# **GUIA RAPIDA DEL USUARIO N-CONTROL**

# **VERSION 2.9**

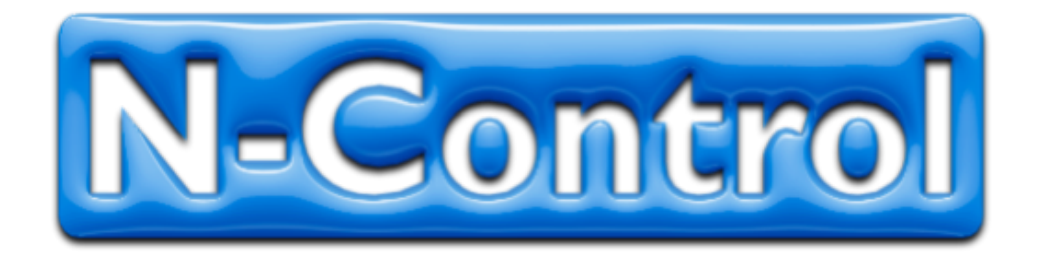

**G**racias por utilizar el sistema de control de accesos N-Control versión 2.9, En esta guía rápida *solo se muestran los procesos básicos* de uso del programa, para mas información y detalles no cubiertos en la guía, por favor consulta nuestro portal de internet en la sección TUTORIALES, o solicita ayuda a través de nuestro servicio en linea el cual se te mostrara mas adelante.

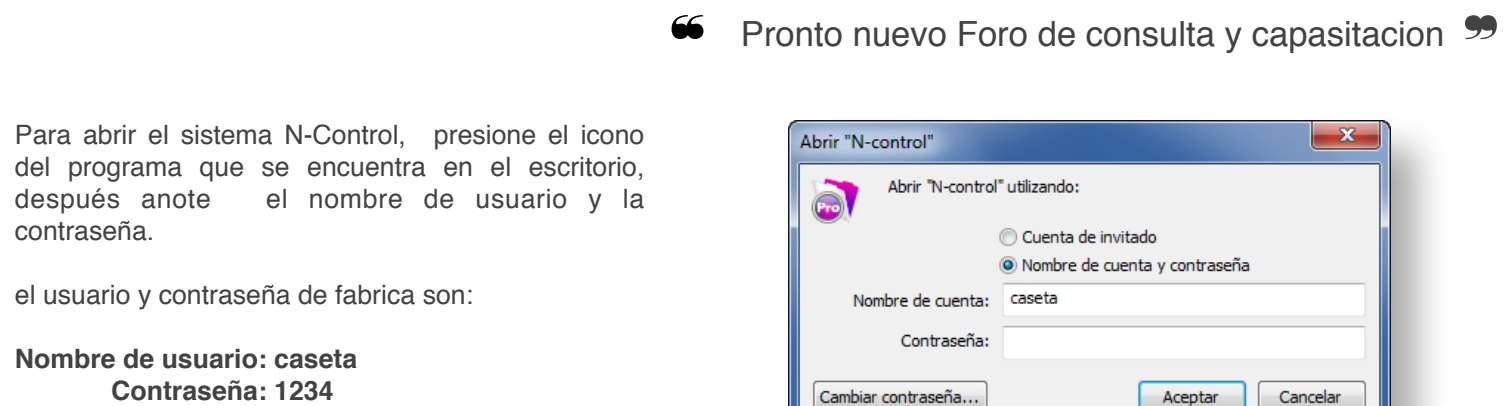

Aparece entonces la pantalla principal, que es donde realizaremos la mayoría de las tareas.

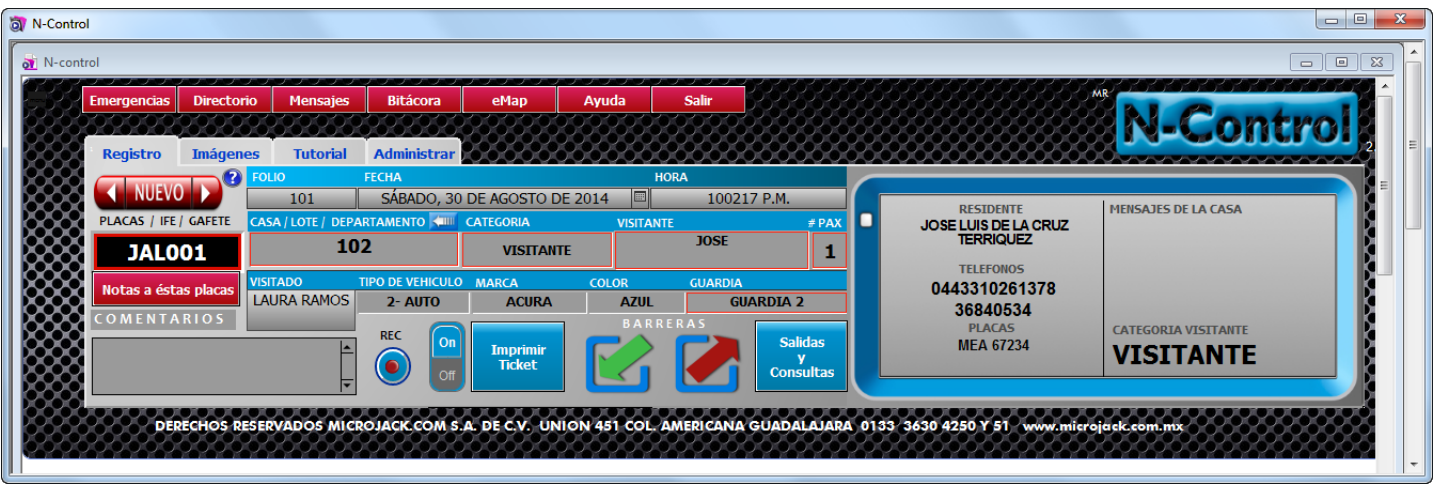

**Directorio Emergencias Mensages Bitácora** eMap Ayuda **Salir** 

N-Control cuenta con varias herramientas que facilitan y agilizan las tareas mas frecuentes dentro de la caseta de vigilancia, a continuación te mostraremos para que son y como se utilizan.

#### **HERRAMIENTAS DEL PROGRAMA**

1.- **Botón de Emergencias:** abre la ventana y nos presenta un directorio editable, para ingresar los números telefónicos de uso frecuente o de emergencias, tales como, Bomberos, Policía, Ambulancias etc.

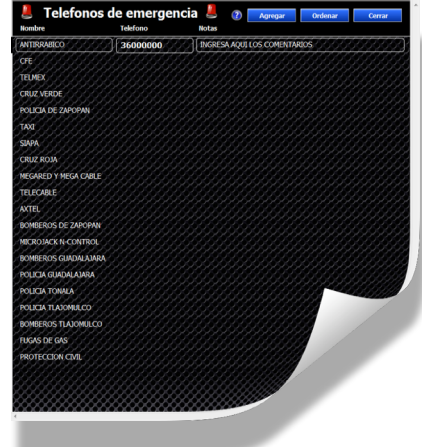

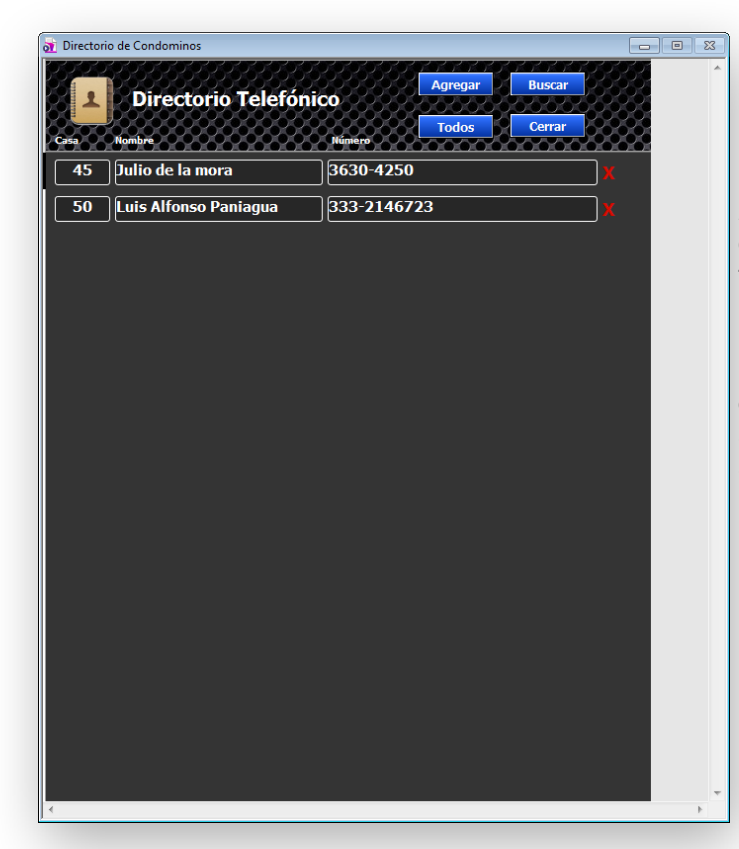

2.- **Botón de Directorio:** abre la ventana y nos presenta un directorio editable para agregar, eliminar y consultar los números telefónicos de los residentes o condóminos.

NOTA: es importante llenar completamente el directorio de RESIDENTES ya que cada vez que generamos un nuevo registro de entrada, al momento de ingresar el número de la casa y pasar al campo PLACAS/ IFE, nos mostrará los números telefónicos almacenados en el directorio telefónico.

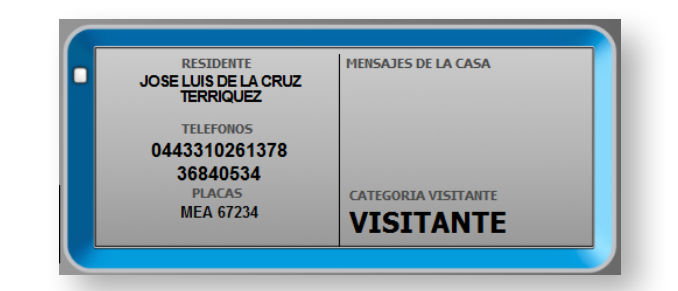

3.- **Botón de Mensajes:** abre la ventana que nos permite registrar mensajes personalizados que aparecerán solo para el numero de casa que anotemos, esto es, que cada que ingresemos un nuevo registro cuyo numero de casa corresponda con el del registro de Mensajes, aparecerá en la venta amarilla del lado izquierdo el texto.

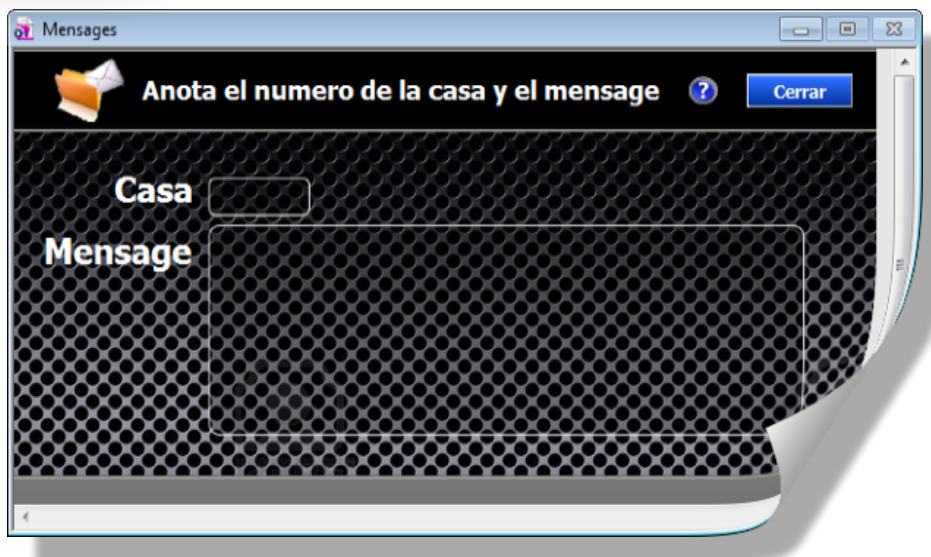

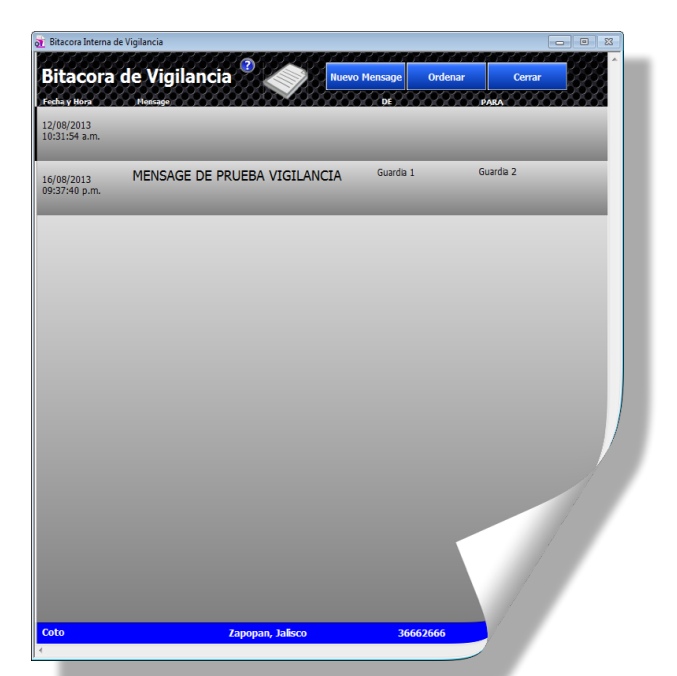

4.- **Botón de Bitácora:** abre la ventana que nos permite agregar o consultar mensajes de un guardia a otro, estos mensajes no se pueden eliminar y siempre estarán organizados en orden cronológico.

5.- **Botón de Emap:** Nos muestra en pantalla completa un mapa de referencia del coto o fraccionamiento, para que el guardia pueda orientar al visitante.

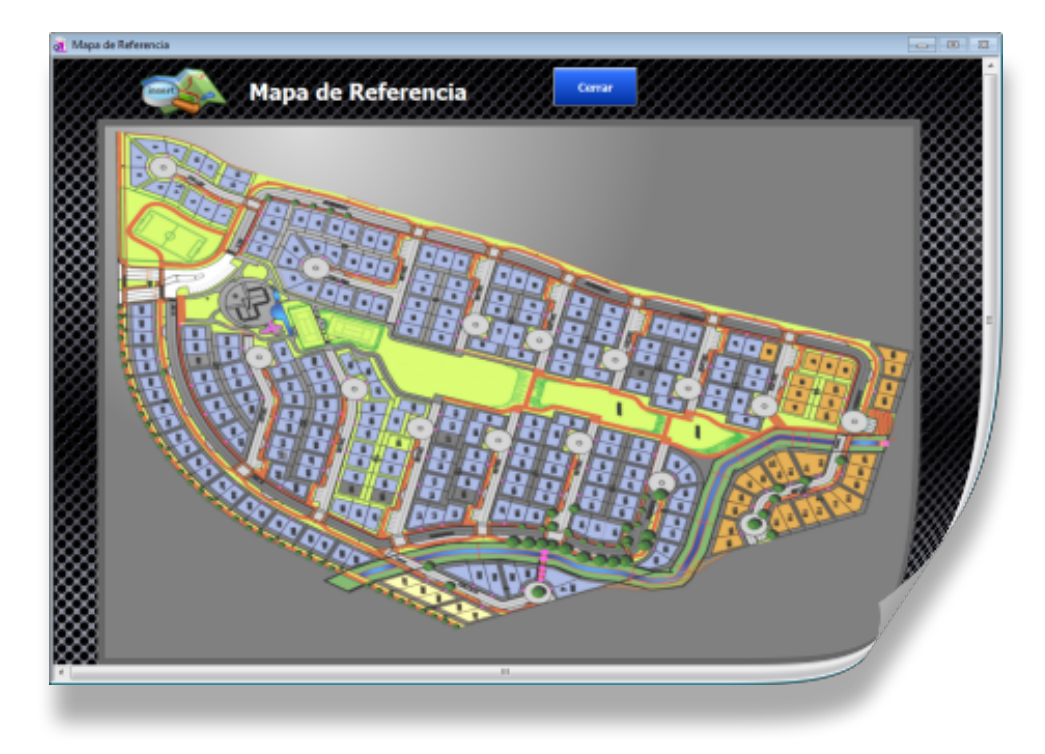

TICKETS DE SOPORTE MICROJACK **MICROJACK** Inicio B Nuevo Ticket B Estatus de Tickets Bienvenido al sistema de asistencia en linea de Microjack Para brindarte una mejor atención, en Microjack utilizamos un sistema de tickets. Cada solicitud de servicio recibe un número único de ticket y éste, sera atendido en un plazo máximo de 24 hrs. habiles. Ademas puedes dar seguimiento a su progreso y respuesta en línea. Para referencias posteriores, guardamos el historial de los servicios. Para crear un ticket, requerimos tu cuenta de correo. **Abrir un Nuevo Ticket Checar Estatus de un Ticket** Por favor proporciona la mayor información Guardamos el historial de todas tus solicitudes posible para darte un servicio mas preciso. Para de servicio. actualizar o consultar un ticket solicitado anteriormente, utiliza la forma que aparece a tu Email: derecha Ticket#: Abrir Ticket Nuevo **Checar Estatus** @ 2013 | Microjack | Todos los Derechos Reservados

5.- **Botón de Ayuda:** Si tenemos una conexión a internet, nos abrirá el sitio de ayuda en linea para crear tickets de servicio, aquí es donde podremos reportar o solicitar algún servicio.

Solo sigue las instrucciones que aparecen en la pagina y uno de nuestros técnicos te atenderá y responderá por escrito a todas y cada una de las dudas o comentarios que nos envíes.

5.- **Botón Salir:** Nos permite salir de forma segura del programa

### **REGISTROS DE VISITANTES**

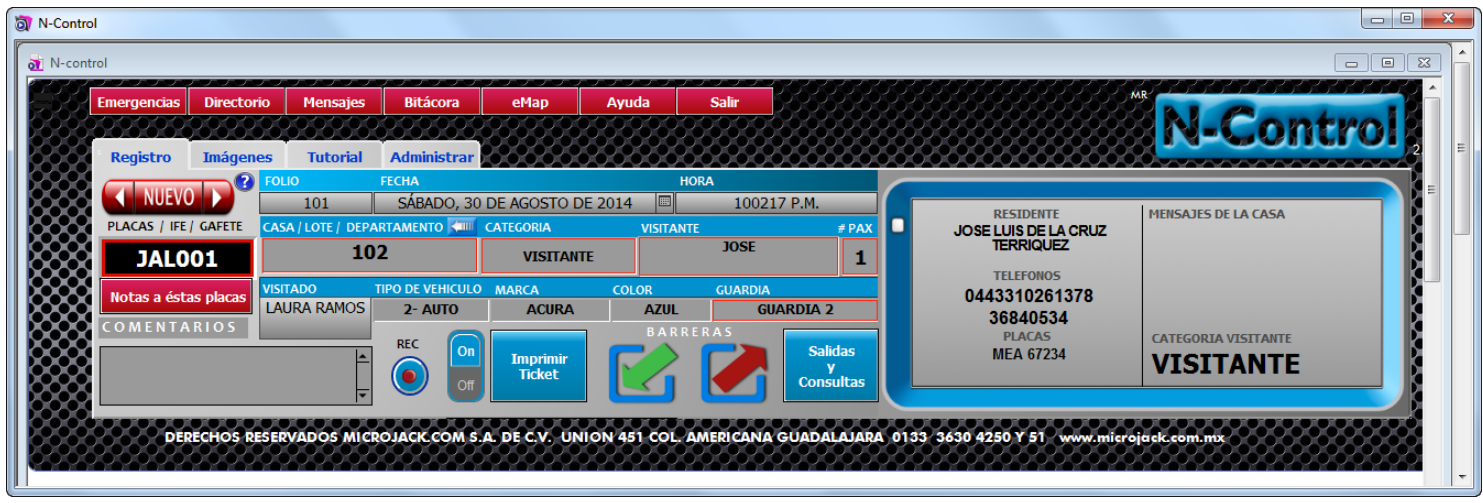

El procedimiento para el registro se describe a continuación de forma detallada

- 1.- Se presiona el botón NUEVO, para crear el registro y obtener un numero de folio
- 2.- Anotamos en el campo PLACAS, este campo es alfanumérico y pude tener un máximo de 12 caracteres. *Nota! el botón " Notas a las placas " te sirve para boletinar el auto.*

#### **TOMA EN CUENTA QUE NINGUN CAMPO CON MARCO ROJO PUEDE QUEDAR EN BLANCO, YA QUE EL PROGRAMA MANDARA UN MESAGE HASTA QUE COMPLETES EL REGISTRO Y NO TE PERMITIRA AVANZAR, RETROCEDER O CAMBIARTE DE REGISTRO**

3.- presionamos la tecla TAB (tabulador) para desplazaron de forma automática al siguiente campo que es CASA allí anotaremos el lugar que visita

4.- Selecciona la categoría del registro de la lista que aparece

5.-Ahora anota el nombre del visitante, recuerda que este campo es alfabético y no puede contener caracteres diferentes tales como, números, comas, guiones etc.

6.- A continuación el número de personas que ingresan, es importante para que al momento de la salida, puedas comprobar si los que están saliendo coinciden con el numero de personas que entraron.

7.- En el campo VISITADO anota el nombre de la persona a la que visitan, por ejemplo el nombre del condómino o residente que los recibirá. (si presionas el botón blanco, se pasara automáticamente el nombre al campo visitado )

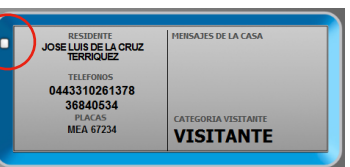

8.- Tipo de vehículo, en este campo selecciona de la lista que aparece la categoría que le corresponda

9.- A continuación selecciona también la marca y el color, en el caso de visitantes que ingresan a pie, estos campos pueden quedar vacíos.

10.- Por ultimo selecciona el nombre del guardia que esta atendiendo este registro

El campo COMENTARIOS es para que puedas registrar cualquier observación referente únicamente a esta visita.

La función de Imprimir Ticket y Levantar barreras es opcional, puedes solicitarla a tu proveedor

**Visitante Proveedor** ALBAÑIL **DOMESTICA JARDINERO FONTANERO CARPINTFRO** Edición...

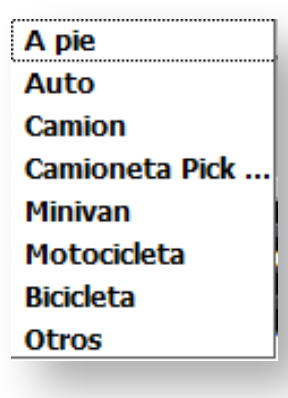

## **REGISTROS DE IMAGENES (SOLO EN PRIMER INGRESO)**

Imagen no

registrada

E C.V. UNION 451 COL. AM

El registro de Imágenes es la parte del programa donde nos permite abrir la pantalla de las cámaras y capturar la imagen del IFE, Conductor y opcionalmente Placas. La distribución de las cámaras podrá variar de acuerdo al acomodo y cantidad de cámaras conectadas al DVR, con el Programa N-Control, sin embargo el procedimiento es

Imagen no

registrada

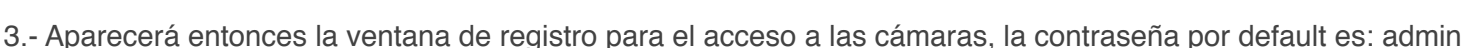

**Entrada** 

en usuario, y lo mismo para la contraseña es decir…

El procedimiento se describe a continuación de forma detallada

Imagen no

registrada

Usuario: admin Contraseña: admin

básicamente el mismo.

4.- Ahora se muestra la imagen de las cámaras

5.-Para capturar la imagen del IFE primero pediremos al visitante que coloque la credencial con la fotografía hacia arriba y con la fotografía al fondo,

6.- Presionamos la tecla F5 y colocamos el puntero del mouse sobre la imagen donde se muestra el IFE y damos un click con el botón izquierdo del mouse.

7.- Ahora damos un click sobre el botón de captura que le corresponde en este caso sobre el botón que dice **Captura IFE** y repetimos el mismo procedimiento para la imagen del conductor y las placas

### *POR FAVOR CONSULTA EL VIDEO DE CAPACITACION EN NUESTRO SITIO WEB PARA FUNCIONES MAS DETALLADAS SOBRE ESTE PROCESO DE CAPTURA DE IMAGENES*

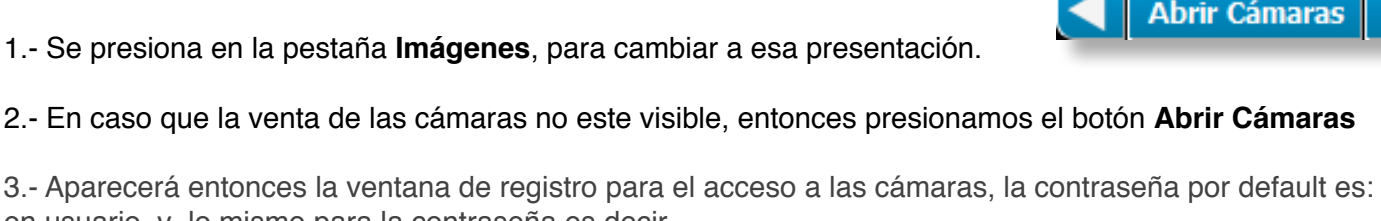

N-Control

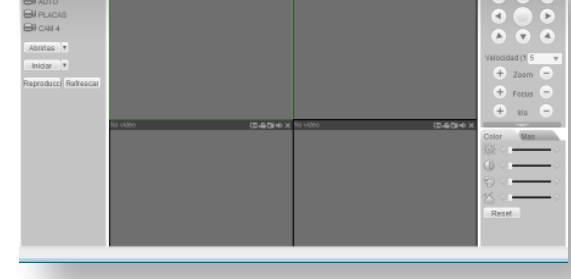

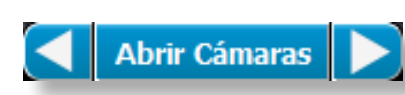

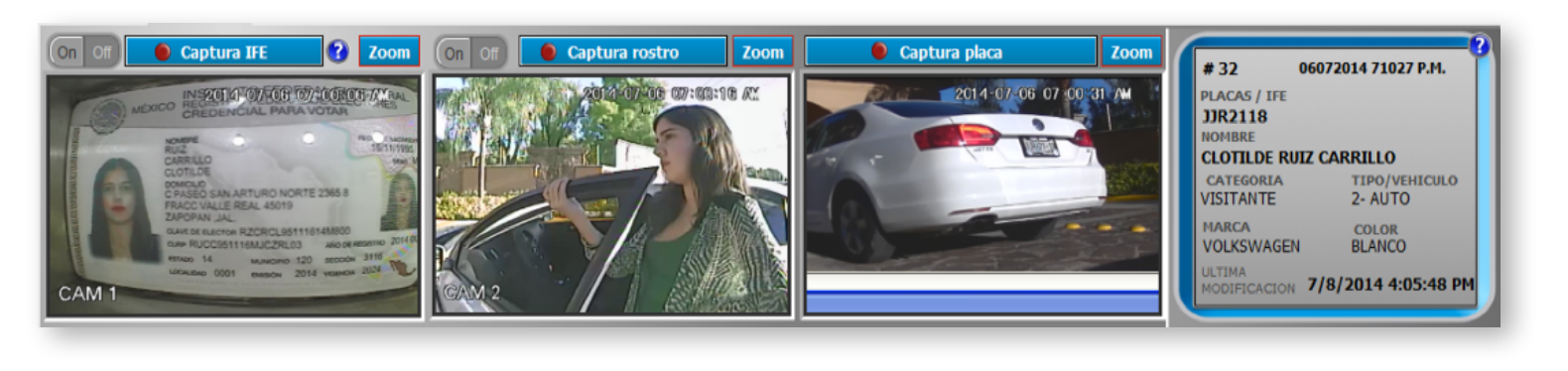

# **REGISTRO DE SALIDAS Y CONSULTAS**

Para registrar una salida, o consultar los visitantes actuales ingresaremos a esta ventana presionando el botón de **Salidas y Consultas** desde la pantalla principal en la pestaña **Registros**

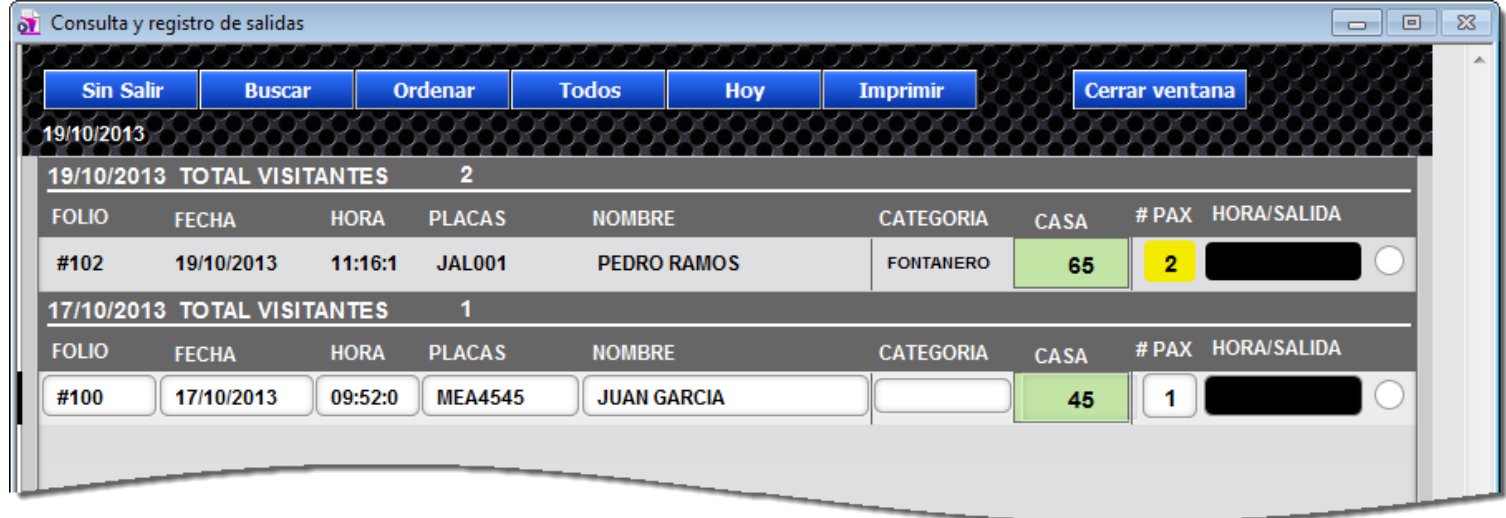

**1.- El botón Sin Salir** ordena y filtra los registros actuales y muestra solo aquellos visitantes que no han salido, se muestra en el borde derecho de la ventana un campo en color negro, esto indica rápidamente que el registro no a checado salida

- **2.- Botón Buscar:** nos permite aplicar una consulta en los campos PLACAS, NOMBRE, CATEGORIA etc
- **3.- Botón Ordenar:** filtra y ordena los registros por fecha y hora, ademas muestra el total de visitantes registrados cada día
- **4.- Botón Todos:** Muestra todos los registros en la base de datos del sistema
- **5.- Botón Imprimir:** Envía a la impresora predeterminada los registros que están a la vista
- **6.- Botón Cerrar Ventana:** Regresa a la venta principal de registros

Todos los registros que muestran el numero de personas con un fondo amarillo, indica que ingresaron dos o mas personas.

**7.- Para registrar la salida:** únicamente tenemos que dar un clic en el circulo que aparece al costado del numero de personas, y al instante se mostrara la fecha y hora de la salida y el fondo de este campo pasara a gris.

*NOTA: NO SE PUEDE REGISTRAR LA SALIDA DE UN VISITANTE EN TANTO EL PROGRAMA DETECTA QUE EL REGISTRO NO ESTA COMPLETO, LE FALTA ALGUN DATO O ES EL REGISTRO ACTIVO, EN CASO QUE TODOS LOS DATOS ESTEN COMPLETOS, SOLO BASTA CON CAMBIARSE DE REGISTRO CON LA FLECHA ATRAS O ADELANTE Y REGRESAR DE NUEVO AL REGISTRO QUE QUEREMOS CHECAR LA SALIDA*

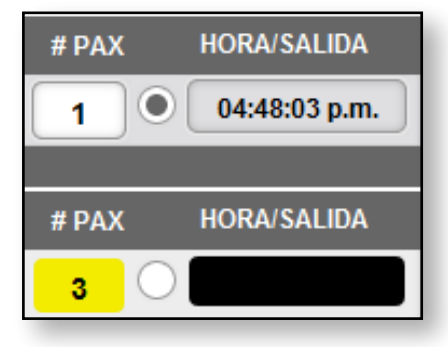

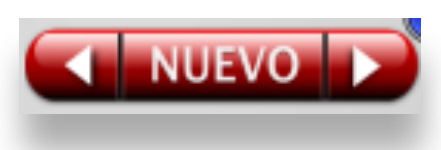

# **TUTORIALES Y CAPASITACION**

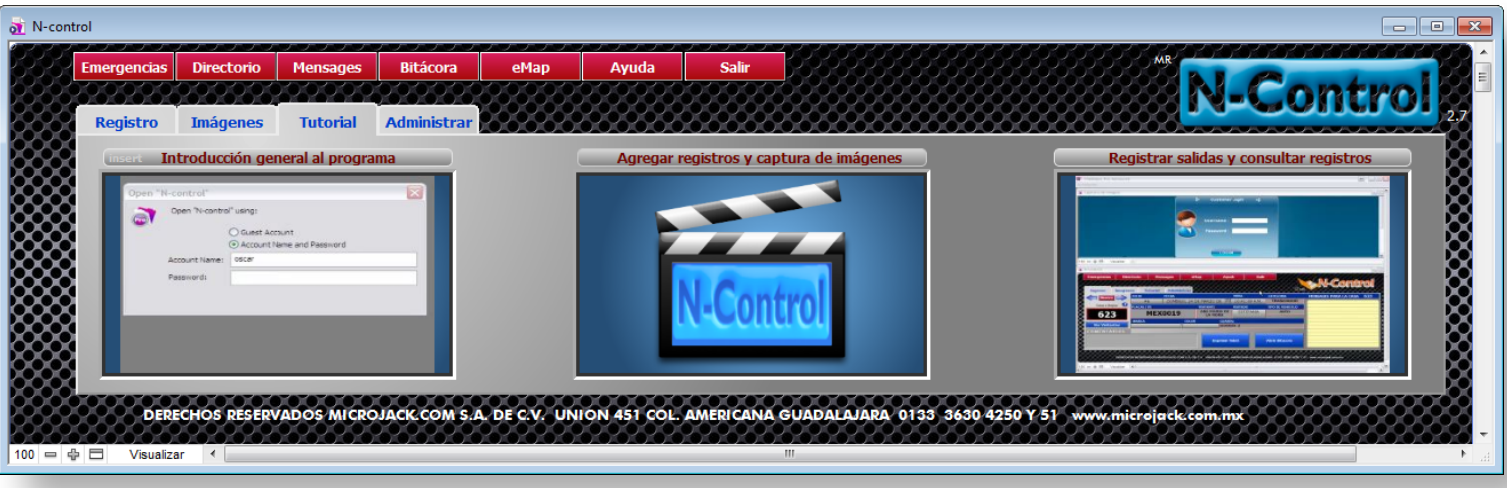

En la pestaña Tutoriales, encontraras 3 recuadros con vídeos interactivos que te ayudaran para consultar las funciones básicas del sistema N-Control.

Este material se actualiza vía Internet, pero también podrás solicitar que se instalen de forma manual, en caso de no tener Internet disponible.

Las actualizaciones a este material de capacitación las podrás solicitar directamente al área de soporte y capacitación de Microjack Com, a través de un ticket de servicio, por teléfono al (0133) 3630 4250/51 xt. 104.

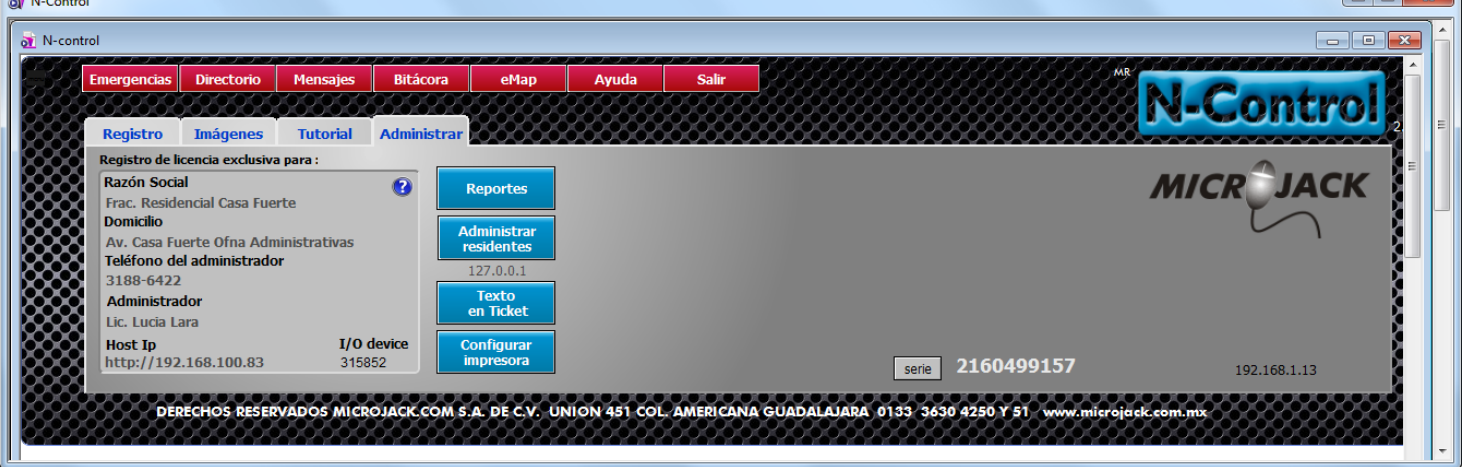

# **ADMINISTRACION Y CONFIGURACION**

**Contract Contract Contract** 

En la pestaña Administración encuentras el acceso a Reportes, administración de residentes con TAG, personalizar los textos en los tickets y la configuración de la impresora.

Los datos de registro de licencia que se presentan en esta sección, no se pueden modificar y están asignados al numero electrónico único del disco duro de la computadora.

El software de N-Control no caduca ni requiere de pagos por actualizaciones, basta con mantener el mismo disco duro para que te podamos reinstalar cada vez que sea necesario el programa o sus actualizaciones, y solo cobraremos el servicio NO la licencia.

 $\overline{\phantom{a}}$ 

En el botón Reportes, abres la ventana donde podrás realizar consultas avanzadas, así como respaldar o restaurar la base de datos del sistema.

entregan a los visitantes

#### **Reportes**

**Texto** 

en Ticket

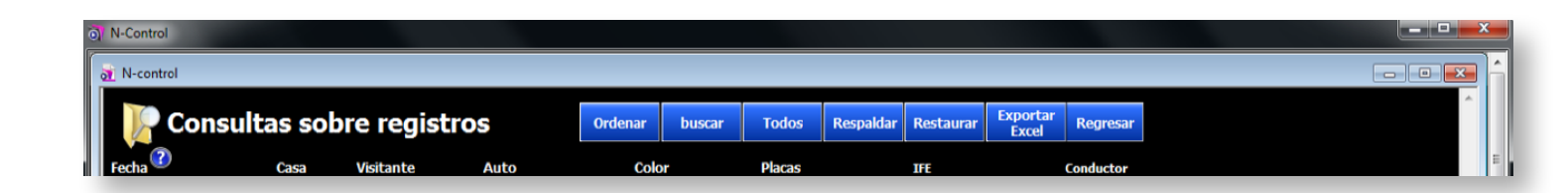

En el boton Texto en Tickets, abres la ventana donde podrás personalizar los textos que aparecen en los tickets que se

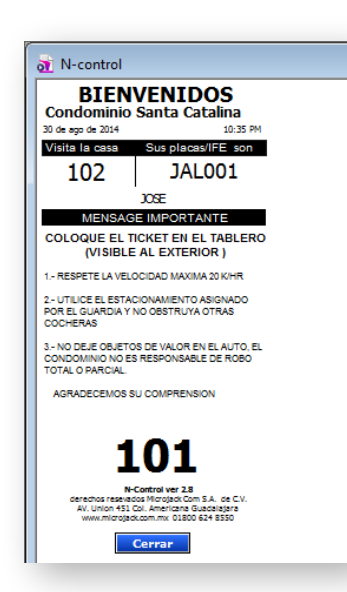

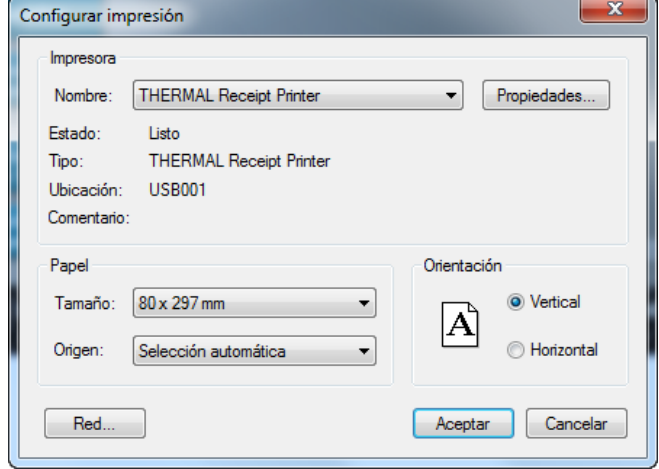

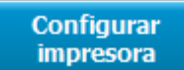

En el boton Configurar Impresora, abres la ventana para seleccionar y configurar la impresora en el modulo de registro.

Las funciones de Respaldar y Restaurar solo están disponibles para el administrador del sistema, en el caso de exportar en formato Excel, requiere que el Programa Excel este instalado en el sistema.

Gracias por consultar la Guía rápida.